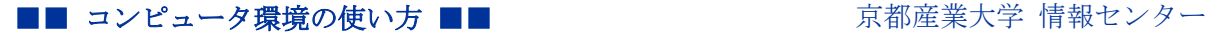

作成:平成 27 年 9 月 8 日

# Active!mail の学習型迷惑メール対策サービスの利用手引き

### 目 次

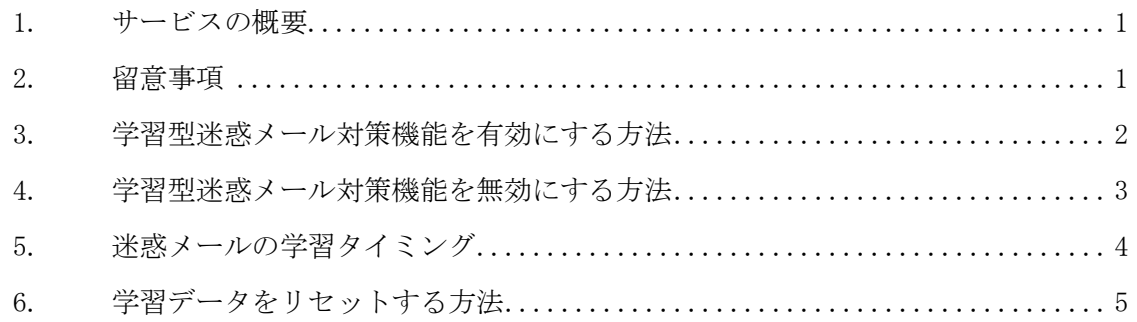

### 1. サービスの概要

本学では「迷惑メール対策装置」を導入し、迷惑メール判定サービスを提供しています。 しかしながら昨今の迷惑メールは多様化しており、既存の「迷惑メール対策装置」による判 定だけではすべてのメールを正しく判定できない状況にあります。

本サービスは既存の「迷惑メール対策装置」の機能に加えて「Active!mail の学習型迷惑 メール対策機能」を利用し、利用者が受け取った迷惑メールを学習させることで、利用者の 状況に合わせた迷惑メールの判定を行えるようになります。

本サービスと既存の迷惑メール対策装置による迷惑メール判定を併用することにより、よ り精度の高い迷惑メール判定が行えます。

### 2. 留意事項

本サービスを利用するにあたり、次の事項に留意してください。

- 本サービスは完全な迷惑メール判定を保証するものではありません。フォルダに振り 分けられた迷惑メールを削除する前に、必要なメールが迷惑メールに判定されていな いか確認してください。
- 本サービスは既存の迷惑メール対策装置による迷惑メール対策サービスと併用して利 用することができます。
- 本サービスは学習型の迷惑メール対策になります。はじめはうまく判定できないこと もありますが、学習を続けることで判定精度がより高くなります。
- Active!mail の「フィルタリング(振り分け)」設定がされている場合、フィルタリン グ(振り分け)条件を満たすメールは学習型迷惑メール対策機能の判定対象外となり ます。

# 3. 学習型迷惑メール対策機能を有効にする方法

本サービスは標準では「無効」に設定されています。本サービスを利用する場合は以下の 手順をもとに Active!mail の学習型迷惑メールフィルタ機能を「有効」にしてください。

(1) 「Active!mail」トップ画面から、「ツール」アイコンをクリックしてください。

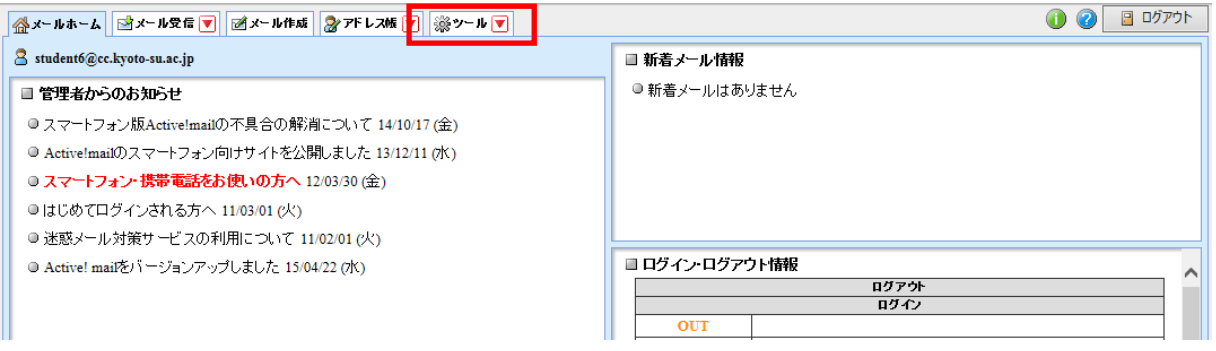

(2) 「迷惑メールフィルタ」リンクをクリックしてください。

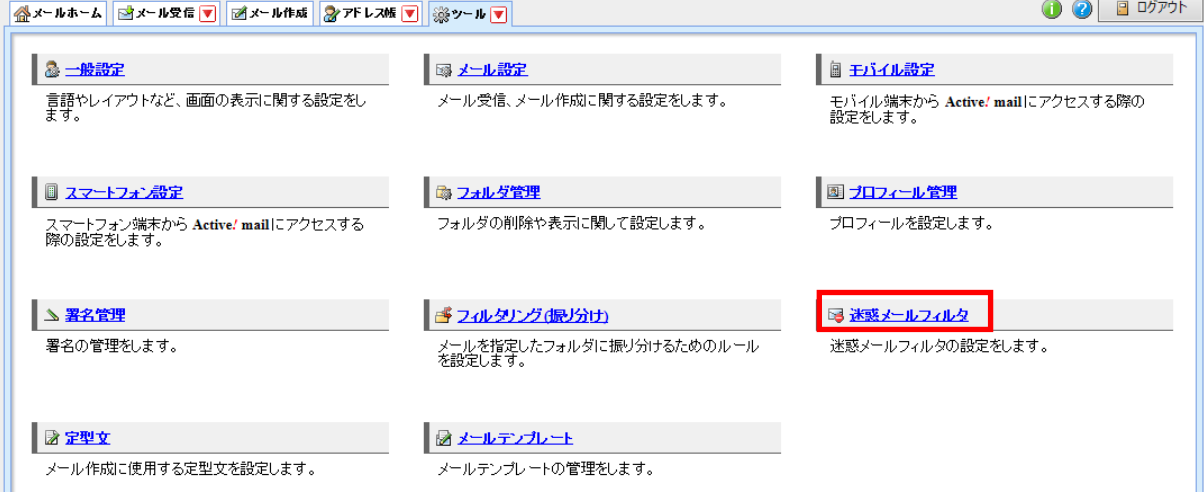

Copyright(c) 2001-2015, Kyoto Sangyo University. All rights reserved.

(3) 「アドレス帳に登録されているアドレスからのメールは迷惑メールとみなさない」 「学習型迷惑メールフィルタを使用する」 の 2 項目にチェックを入れ、「OK」ボタンをクリックしてください。

■ 迷惑メールフィルタ

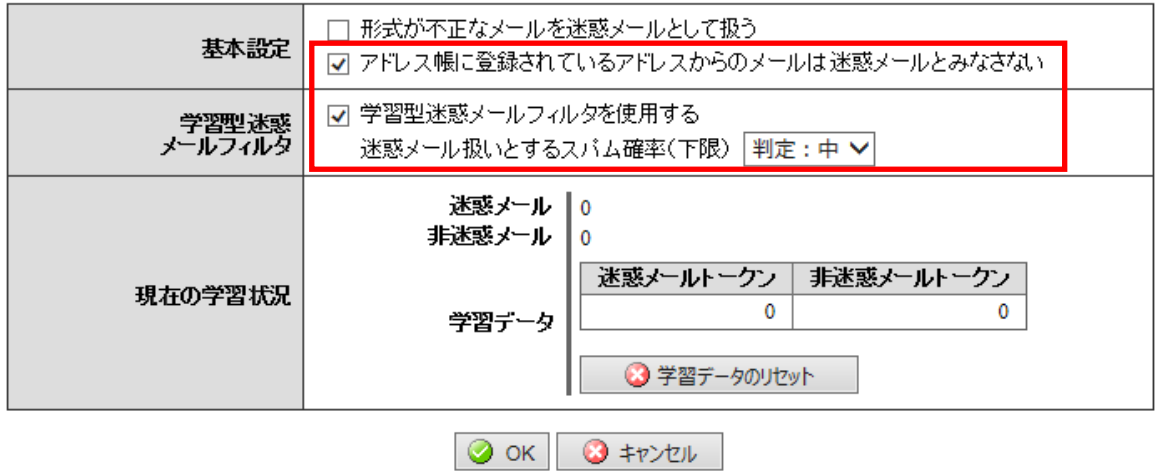

## 4. 学習型迷惑メール対策機能を無効にする方法

- (1) 前述の「3. 学習型迷惑メール対策機能を有効にする方法」(1)~(2)の手順を参考に「迷 惑メールフィルタ」の設定画面を開きます。
- (2) 「アドレス帳に登録されているアドレスからのメールは迷惑メールとみなさない」 「学習型迷惑メールフィルタを使用する」 の 2 項目のチェックを外し、「OK」ボタンをクリックしてください。
	- 迷惑メールフィルタ

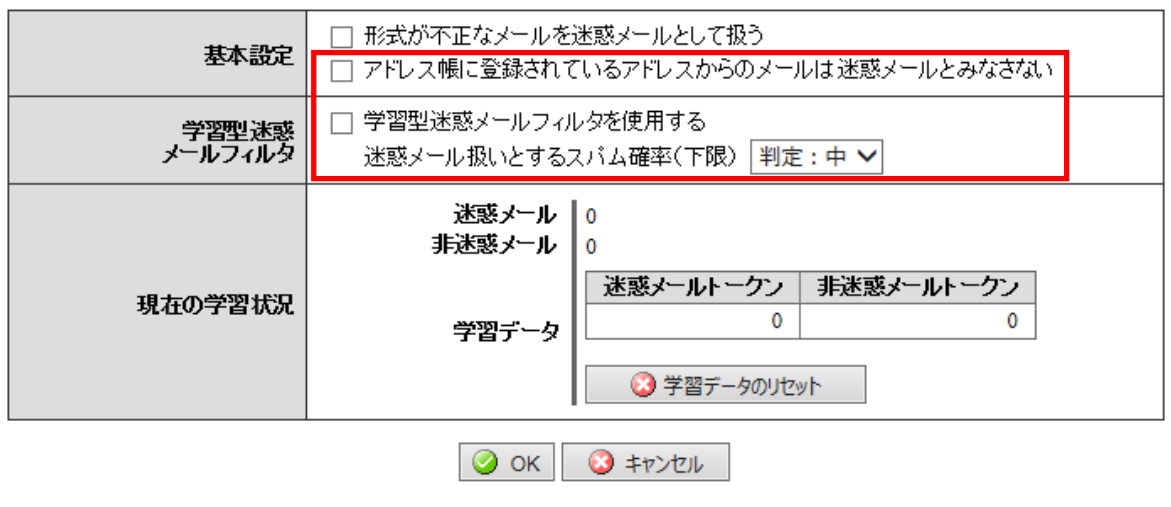

Copyright(c) 2001-2015, Kyoto Sangyo University. All rights reserved.

## 5. 迷惑メールの学習タイミング

(1) 迷惑メールとして学習するタイミング 以下の操作が行われた時に、そのメールを迷惑メールとして学習します。

「メール操作」メニューから「迷惑メール登録」を実行したとき

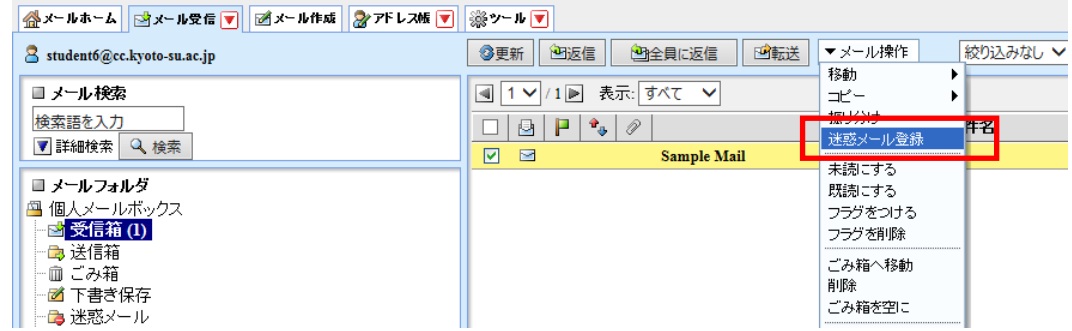

 「ごみ箱」を除く任意のフォルダから「迷惑メール」フォルダへメールを手動で移動 したとき

※振り分け設定等、自動的に「迷惑メール」フォルダに移動された場合は学習しません。

- (2) 非迷惑メールとして学習するタイミング 以下の操作が行われた時に、そのメールを非迷惑メールとして学習します。
	- メールを送信したとき(送信したメールを非迷惑メールとして学習します)
	- 受信箱から、「ごみ箱」「迷惑メール」を除く任意のフォルダへメールを手動で移動し たとき

## 6. 学習データをリセットする方法

学習型迷惑メール対策機能により学習されたデータ(以下、学習データ)は機能を有効に している限り、日々更新されていきます。

迷惑メールの判定が正しく行われないなど、学習データに正しくない情報が登録されてい ると考えられる場合は、学習データをリセット(初期化)することができます。

- (1) 前述の「3. 学習型迷惑メール対策機能を有効にする方法」(1)~(2)の手順を参考に「迷 惑メールフィルタ」の設定画面を開きます。
- (2) 「学習データのリセット」ボタンをクリックしてください。 学習データの削除確認のダイアログが表示されますので、「OK」ボタンをクリックして ください。学習データがリセットされると、「現在の学習状況」に表示される数値が全 て 0 になります。

#### ■ 迷惑メールフィルタ

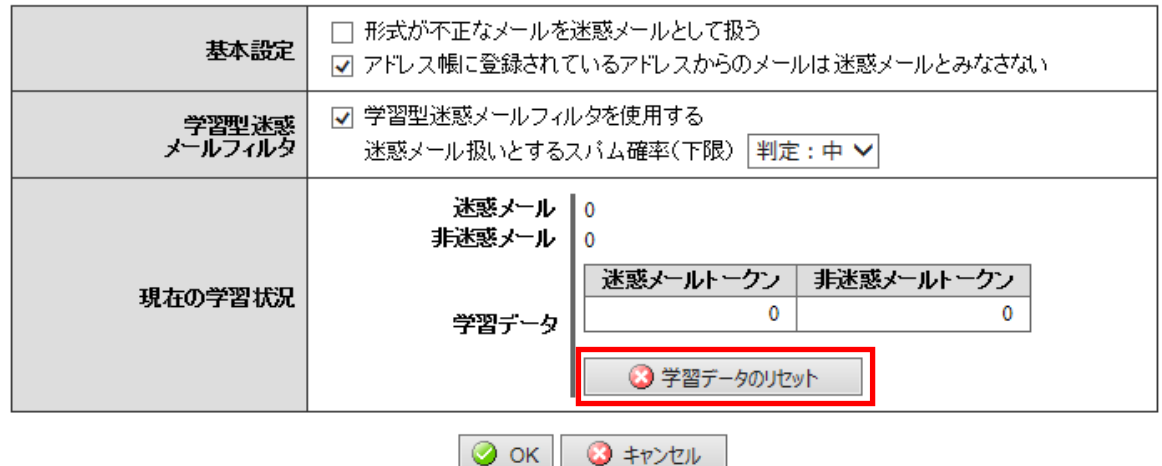

Copyright(c) 2001-2015, Kyoto Sangyo University. All rights reserved.